# PENJELASAN DAN TUTORIAL APLIKASI e-AGENDA

BIDANG APLIKASI DAN INFORMATIKA DINAS KOMUNIKASI DAN INFORMATIKA PROVINSI KALIMANTAN TIMUR

2021

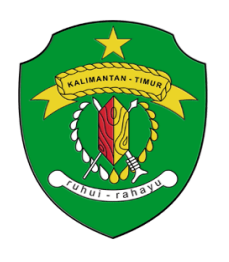

## **PEMERINTAH PROVINSI KALIMANTAN TIMUR DINAS KOMUNIKASI DAN INFORMATIKA**

*B e r a n i U n t u k K a l t i m B e r d a u l a t* 

Jalan Basuki Rahmat No. 41 Telp. (0541) 731963, Fax. (0541) 731963, Samarinda 75117 **Website**: http://diskominfo.kaltimprov.go.id e-Mail: diskominfo@kaltimprov.go.id

#### **APLIKASI e-AGENDA DISKOMINFO PROVINSI KALTIM (AGENDA KEGIATAN DIGITAL)**

#### A. Pengantar

Dalam rangka pelaksanaan kebijakan Pemerintah yang tertuang dalam Peraturan Presiden nomor 95 tahun 2018, tentang Sistem Pemerintahan Berbasis Elektronik (SPBE), Dinas Komunikasi dan Informatika Provinsi Kalimantan Timur selaku Perangkat Daerah pengelola *e-Government* melakukan implementasi/penerapan sistem agenda digital. Aplikasi yang dikembangkan oleh Diskominfo Provinsi Kaltim diberi nama "*e-Agenda*". Aplikasi ini adalah agenda kegiatan Diskominfo yang juga diintegrasikan ke dalam website resmi Diskominfo Provinsi Kaltim.

Penerapan aplikasi *e-Agenda* ini diharapkan dapat memudahkan akses infromasi kegiatan yang akan dilakukan Diskominfo Provinsi Kaltim baik untuk pihak internal maupun eksternal (masyarakat maupun perangkat daerah lain).

#### B. Aplikasi *e-Agenda*

Penerapan aplikasi *e-Agenda* di lingkungan Dinas Kominfo Provinsi Kalimantan Timur dimulai pada awal tahun 2021. Aplikasi ini dihosting di *data center* Dinas Kominfo Provinsi Kalimantan Timur. Aplikasi *e-Agenda* dapat diakses pada alamat *url* : agenda.kaltimprov.go.id.

e-Agenda memiliki beberapa fitur yang terdiri dari bagian *backend* dan *frontend*, adapun fitur tersebut antara lain adalah :

- 1. **Front-End,** merupakan halaman depan yang dapat diakses oleh semua orang. Halaman depan ini terdiri dari :
	- a. **Dashboard,** berisi agenda kegiatan yang dapat diatur tampilannya per hari/minggu/bulan.
	- b. **Legend,** petunjuk warna untuk masing-masing agenda kegiatan.
	- c. **Login,** fasilitas yang dapat digunakan oleh pegawai/operator untuk masuk ke halaman *back-end*.
- 2. **Back-End,** merupakan halaman yang dapat diakses oleh semua pegawai maupun operator aplikasi. Halaman back-end terdiri dari 2 bagian yaitu halaman untuk admin dan user (Pegawai/operator). Adapun fitur yang terdapat dalam menu adalah :

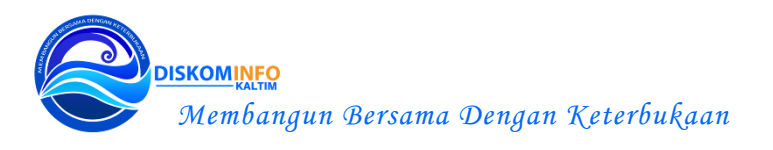

- a. **Agenda Bidang,** menu untuk memasukkan rencana kegiatan dalam agenda,
- b. **Agenda Pengguna,** bagian yang dapat menampilkan kegiatan apa saja yang melibatkan nama pengguna dan juga sebagai halaman untuk mengubah status kegiatan jika sudah dilaksanakan/ batal.
- c. Khusus admin dapat mengakses menu :Personil" dan "Pengguna" yang berfungsi untuk menambahkan user (PNS/TAD), memberikan hak akses sebagai operator sistem, merubah penempatan pegawai dan membuat status user (aktif/tidak aktif).
- C. Bisnis Proses aplikasi e-Agenda

Persiapan awal penggunaan aplikasi e-Agenda dilakukan oleh admin dengan melakukan konfigurasi pada menu :

- a. Pegawai, untuk menambahkan pegawai sesuai dengan data pada aplikasi SIMPEG BKD Kaltim dan TAD,
- b. Pengguna, untuk memberikan hak akses pengguna sesuai dengan kewenangannya masing-masing di dalam aplikasi. Adapun level hak akses terdiri dari : Admin, Pimpinan, Operator dan Pengguna.
- D. Tutorial Penggunaan Aplikasi

Tutorial penggunaan aplikasi e-Agenda dilampirkan pada dokumen penjelasan aplikasi ini.

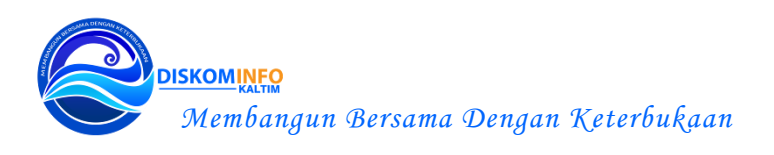

### **TUTORIAL APLIKASI e-AEGNDA DISKOIMINFO PROVINSI KALTIM**

#### **1. Halaman Utama**

Aplikasi e-Agenda dapat diakses dengan menggunakan alamat :

#### *agenda.kaltimprov.go.id*

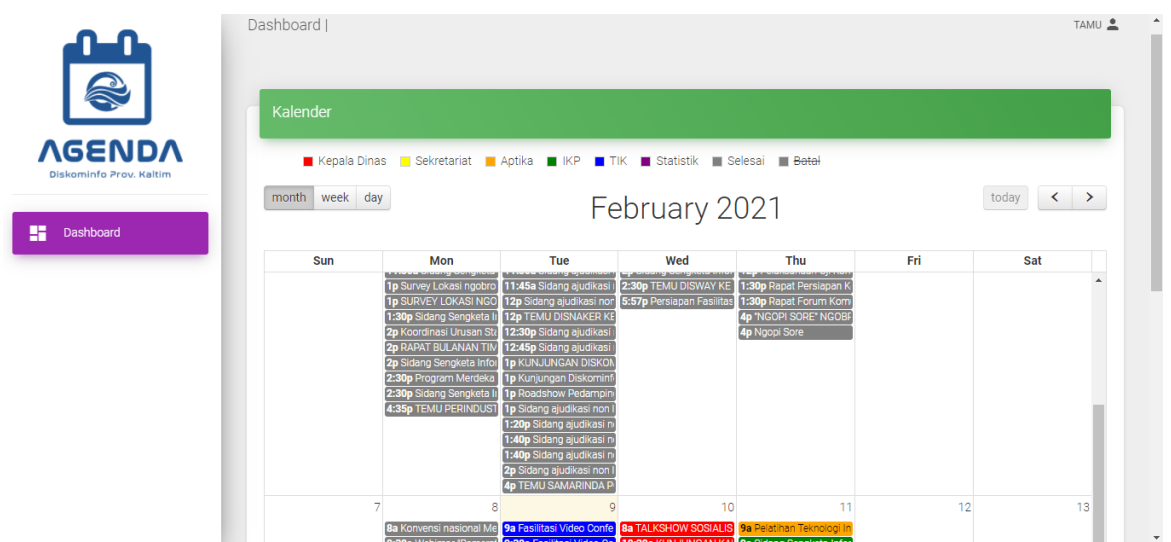

Semua jadwal kegiatan yang sudah dimaskkan oleh operator akan tampil di dashboard, adapun penjelasan warna pada kegiatan menunjukkan kegiatan yang akan dilakukan oleh Kepala Dinas/Bidang/Sekretariat serta keterangan jika kegiatan sudah selesai dilaksanakan atau batal.

#### **2. Halaman Login**

Untuk masuk ke dalam halaman back-end, user harus melakukan login dengan klik tombol "Login" yang terdapat di tombol "Tamu" pada pojok kanan atas menu

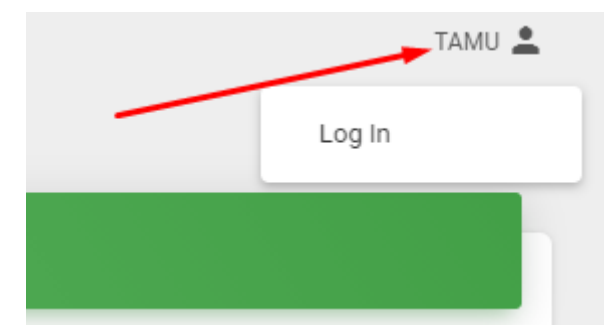

Masukkan Nama pengguna (NIP untuk ASN) dan Kata sandi

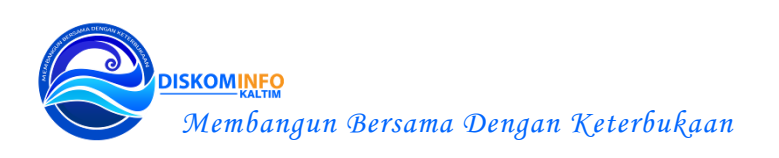

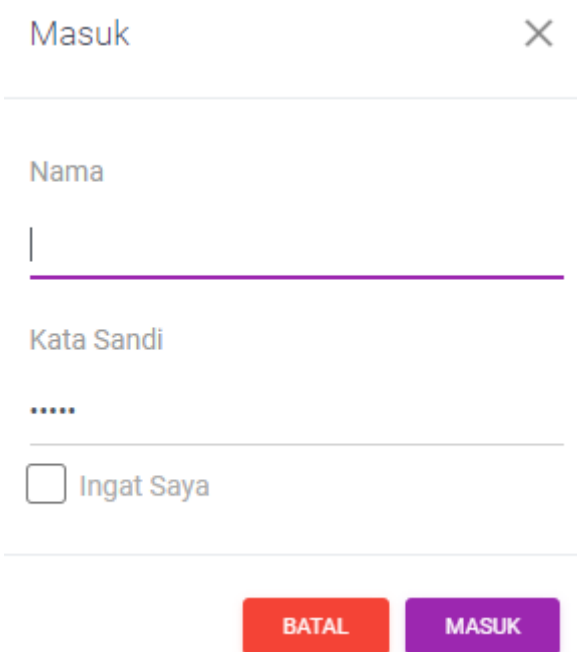

Kemudian klik tombol "Masuk"

**3. Halaman Back-End**

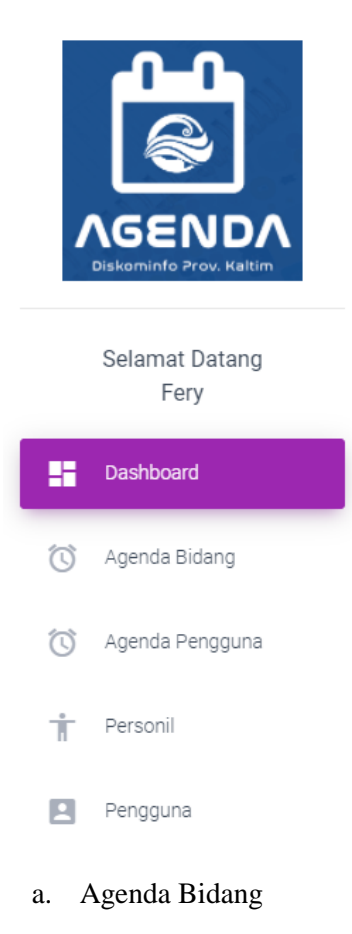

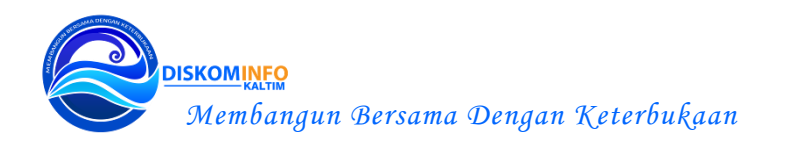

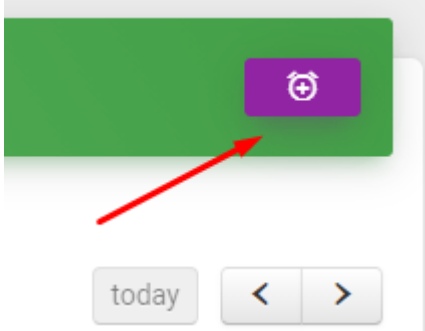

Y

÷

Untuk menambahkan kegiatan klik tombol Silahkan masukkan menu yang disediakan :

Mulai

09/02/2021 17.58

Akhir

09/02/2021 17.58

Jenis

PILIH JENIS

Acara

Personil

PILIH PERSONIL

Keterangan

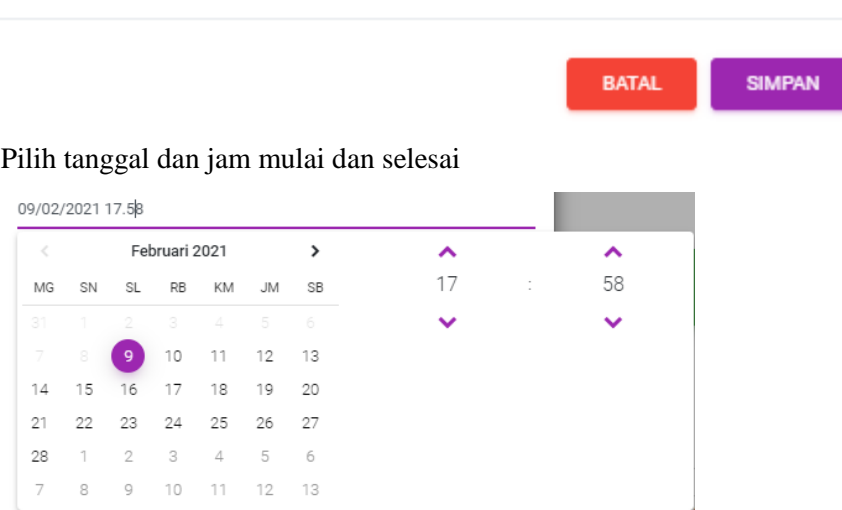

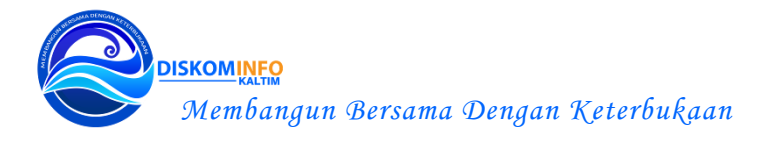

#### Tentukan jenis:

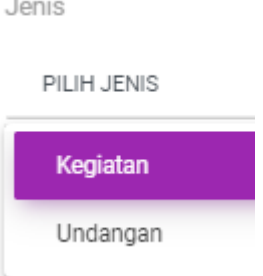

Masukkan nama acara, personil yang terlibat dan keterangan Kemudian klik tombol "Simpan"

b. Agenda Pengguna

Menu agenda pengguna digunakan oleh pengguna untuk melihat agenda apa saja yang melibatkan nama pengguna tersebut, kemudian pengguna juga bisa mengupdate status kegiatan menjadi "selesai/Batal". Untuk kegiatan yang melibatkan banyak personil, cukup salah satu dari personil yang terlibat saja yang mengupdate status pada kegiatan tersebut.

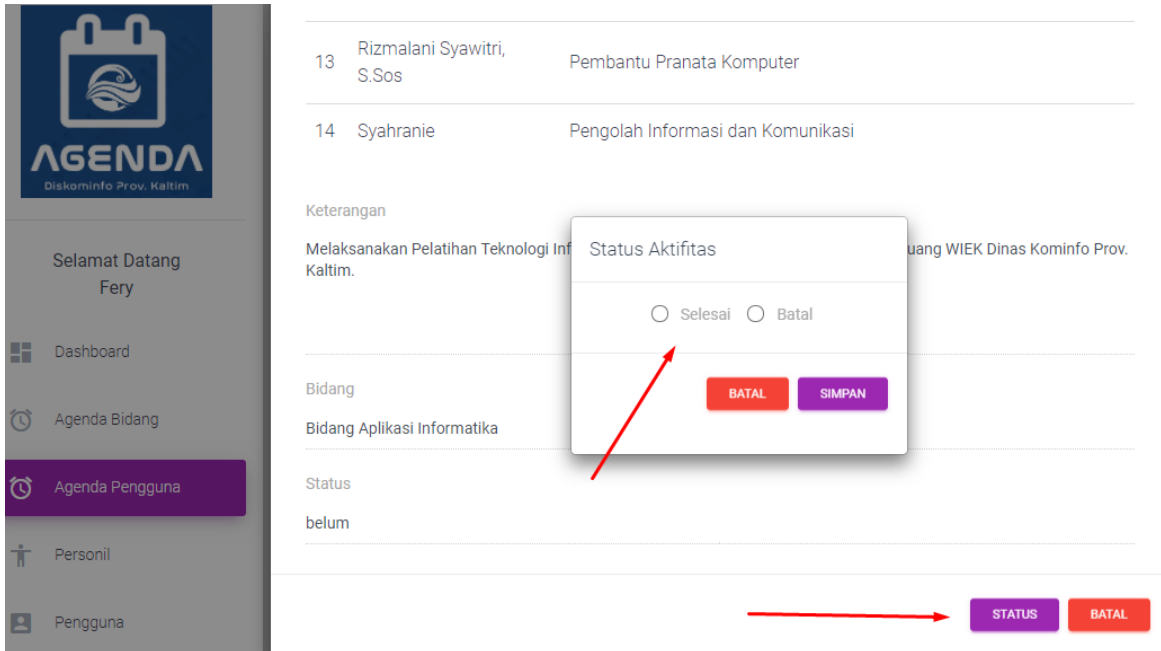

#### c. Personil

Menu ini digunakan oleh admin untuk menambahkan data pengguna aplikasi agar dapat masuk ke halaman *back-end.*

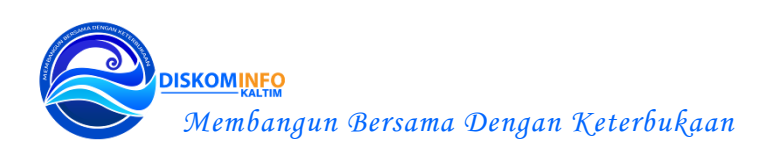

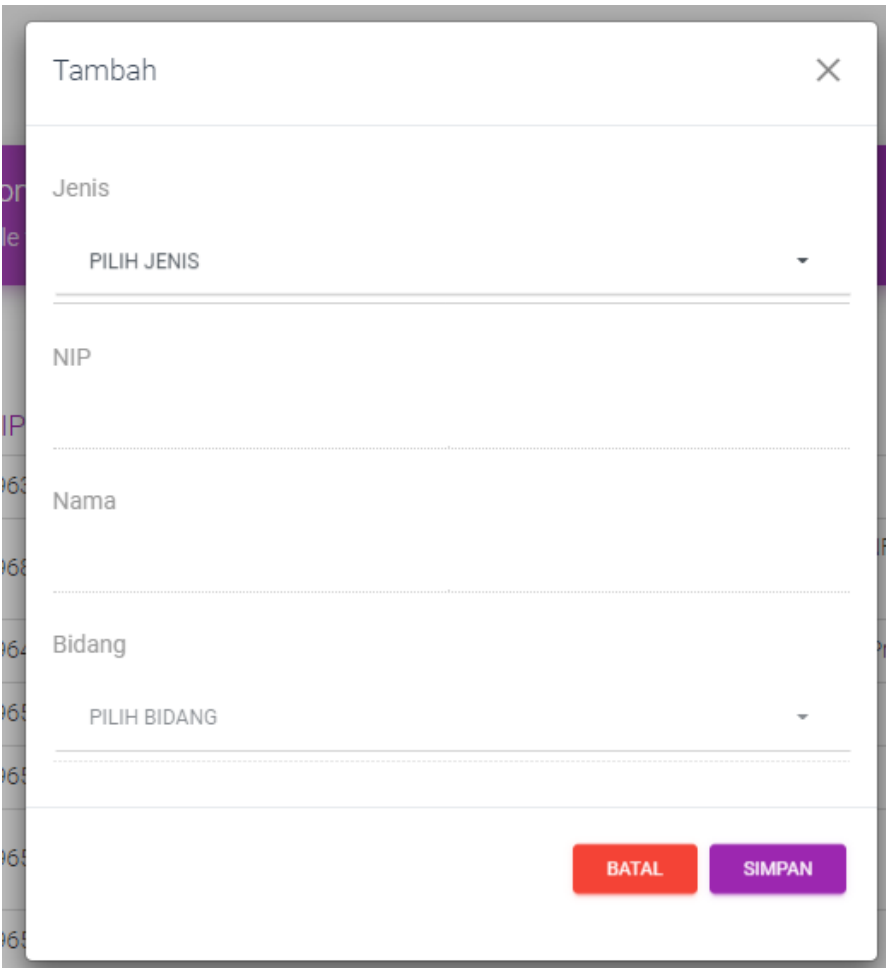

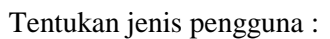

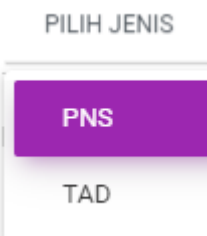

jika PNS maka masukkan NIP, maka data pegawai akan diambil langsung dari database aplikasi Simpeg BKD Kaltim. Jika TAD cukup masukkan nama dan tentukan lokasi bidang penempatannya.

d. Pengguna

Menu pengguna untuk memberikan hak akses kepada personil yang sudah didaftarkan dalam database :

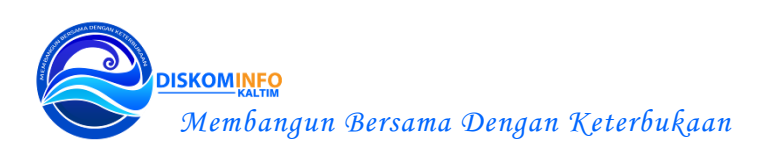

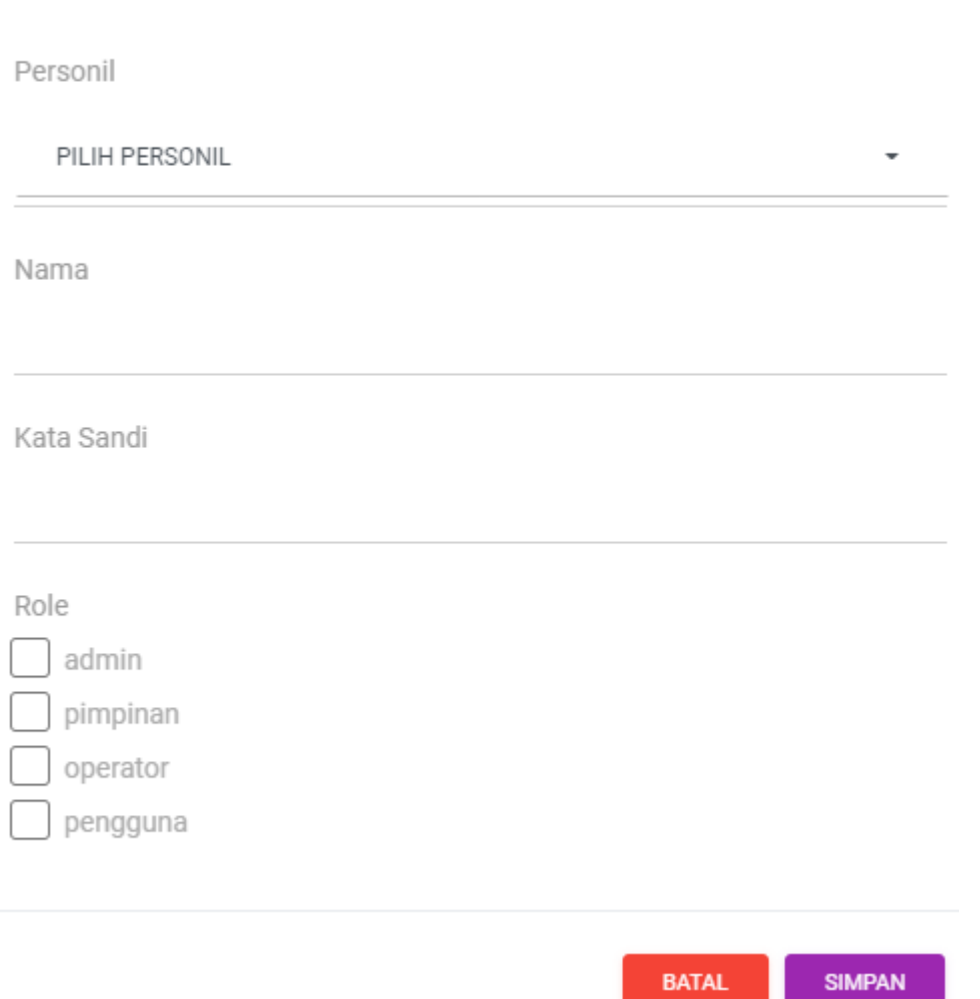

e. Kepala

Menu Kepala hanya dapat diakses oleh Kepala Dinas

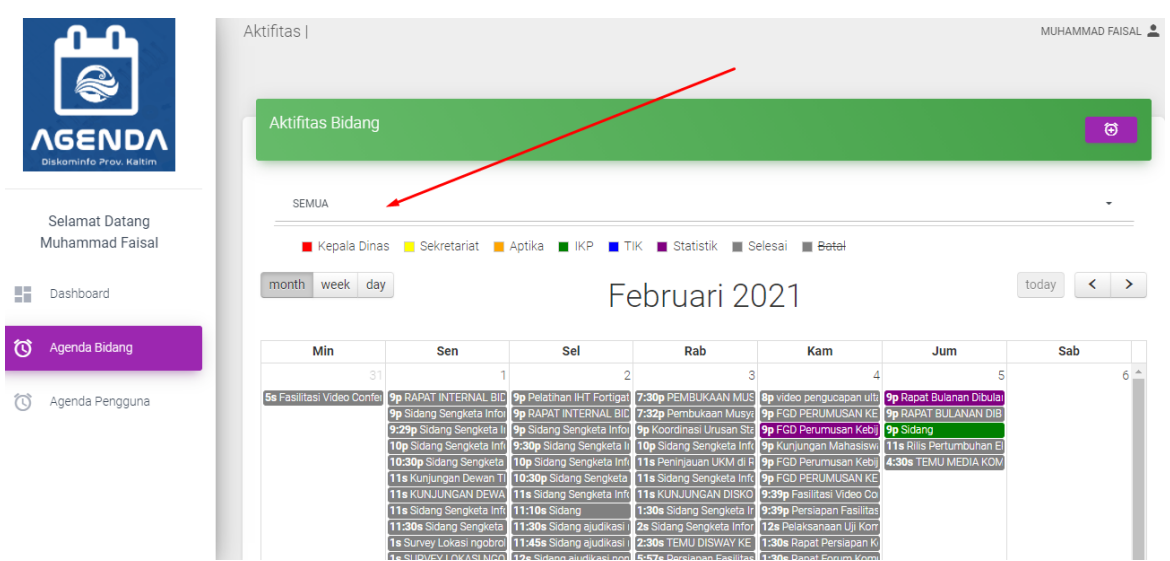

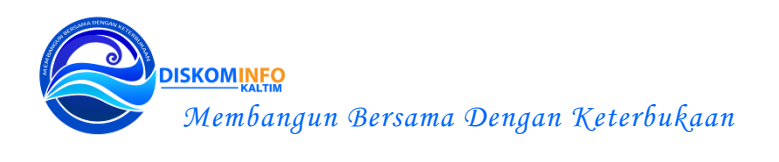

Kepala Dinas dapat melihat agenda kegiatan semua ataupun memilih per bidang saja. Kepala dinas juga dapat mengubah maupun menghapus agenda yang sudah dimasukkan oleh operator bidang.

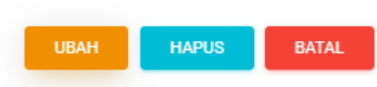

**SEKIAN ~ Terimakasih**

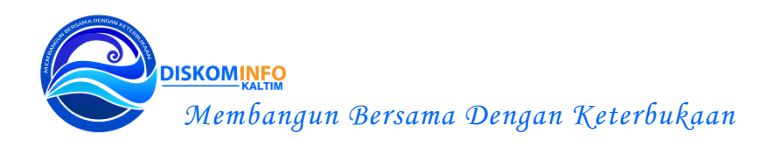